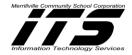

#### Table of Contents

Introduction to Educreations Account Set-Up on the iPad Lesson Creation on the iPad Deleting a Lesson on the iPad Sharing your Lessons from the iPad Student Login to Educreations via the iPad Student Sign Up via Course Code Creating a Class Online Creating a Lesson Online Sharing a Lesson Via the Educreations Website Adding & Removing Students via the Educreations Website Moving Students from One Class to Another Deleting a Class via the Educreations Website Deleting a Lesson via the Educreations Website Deleting a Lesson via the Educreations Website Deleting a Lesson via the Educreations Website Deleting a Lesson via the Educreations Website

### Introduction

Educreations (<u>www.educreations.com</u>) is a recordable whiteboard that captures your voice, illustrations, and writing to create video lessons. All lessons are hosted on educreations.com, and you can share them with anyone. You can also access publicly shared lessons already created to use within your classroom. **Educreations can be accessed via the iPad App or through a Website and each has its own benefits.** 

| iPad                             | Website                                    |  |
|----------------------------------|--------------------------------------------|--|
| -                                | Access the Dashboard                       |  |
| -                                | Create Classes and add students            |  |
| Create Lessons                   | Create Lessons                             |  |
| Share Lessons                    | Share Lessons                              |  |
| Search Lessons created by others | Search Lessons created by others           |  |
| -                                | Compatible with interactive Whiteboards or |  |
|                                  | Drawing Tablets to create lessons          |  |
| Record Lessons                   | Record Lessons                             |  |

\*Classes can only be created on the website, and <u>not</u> from the iPad. \*Classes can include many lessons.

#### Educreations Work-flow for the iPad and Website when creating lessons and/or classes:

| iPad                                                                                                    | Website                                                               |
|----------------------------------------------------------------------------------------------------|-----------------------------------------------------------------------|
| 1. Click on new lesson                                                                                    | 1. Create a Class                                                     |
| <ol> <li>Create new lesson. Note: you are<br/>limited to one saved lesson draft at a<br/>time.</li> </ol> | <ol><li>Create new lesson and/or add an existing<br/>lesson</li></ol> |
| 3. Click Done                                                                                             | 3. Create lesson and/or record lesson                                 |
| <ol> <li>Save Lesson Draft or Save Finished<br/>Video.</li> </ol>                                         | 4. Click Save, Preview, or Start Over                                 |

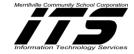

| Note: Students can Save Lesson Draft<br>to continue working on it at a later<br>date.              |                                                                                               |
|----------------------------------------------------------------------------------------------------|-----------------------------------------------------------------------------------------------|
| <ol> <li>Title, Description, Published (Private or<br/>Public), Subject and Grade.</li> </ol>      | <ol> <li>Title, Description, Published (Private or<br/>Public), Subject and Grade.</li> </ol> |
| 6. Click Save via mail or weblink.                                                                 | 6. Save                                                                                       |
| <ol> <li>Click on: Private, Public, My Students,<br/>My School for who can view lesson.</li> </ol> |                                                                                               |
| 8. Click Save                                                                                      |                                                                                               |
| 9. Share                                                                                           |                                                                                               |

## Account Set-Up on the iPad

Once the Educreations App is downloaded to your iPad from the App Store and you tap Educreations to open the App, you will see the following screen:

| Pad 🕈                           | 10:33 AM            | 96% |
|---------------------------------|---------------------|-----|
| New Lesson Share This App       | My Lessons          |     |
| Tap to create<br>your first les | 2                   |     |
| your tirst les                  | son                 |     |
|                                 |                     |     |
|                                 |                     |     |
|                                 |                     |     |
|                                 |                     |     |
|                                 |                     |     |
|                                 |                     |     |
|                                 |                     |     |
|                                 |                     | ö   |
|                                 | My Lessons Featured |     |

 Click on Settings to Sign-up into Educreations.com. This will allow you to save and search any lessons on their website and share with others, and keep track of students who watch your lessons. You can also create lessons from any computer. This will also be the area to Log-in to Educreations once you sign-up. When you sign-up you will need to verify your email address.

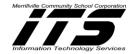

| Now Lesson Share This App        | My Lessons |                            |
|----------------------------------|------------|----------------------------|
| Tap to create<br>your first less | an         | Settings                   |
|                                  |            | Log in / Sign up           |
|                                  |            | Facebook                   |
|                                  |            | Twitter >                  |
|                                  |            | 🕐 Left Hand Mode           |
|                                  |            | About >                    |
|                                  |            | View Intro to Educreations |
|                                  |            | Pelp & Support             |
|                                  | My Lansen  | Settings                   |

2. Enter:

**First name**, **Last name**, and **email address**. If you would like to find your school, type your school in the search field and tap on it to join. You can also skip this step of joining a school.

## Lesson Creation on the iPad

1. Tap the New Lesson button.

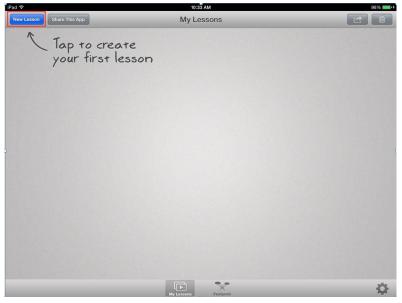

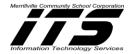

2. The following tools will be available on the screen to help annotate your lessons.

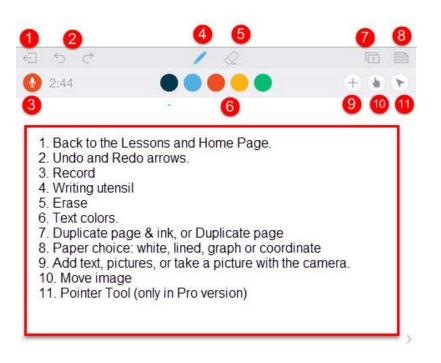

3. The bottom tool bar contains the following options:

| 2                                                                            | 3 |
|------------------------------------------------------------------------------|---|
| <ol> <li>Previous Page</li> <li>Page Indicator</li> <li>Next Page</li> </ol> |   |

- Prepare your slides using the tools to text, draw, upload pictures etc.
   Helpful Hint: Start with just a few slides and prepare them all with annotations etc. before recording and until you are comfortable creating lessons.
- 5. **Record** your video. You can pause at any time when recording by pressing the **Pause Button**. You can also press the Pause Button when you need to set up further slides, add and annotate images, or take a small break. Your recording will automatically Pause when you add pictures or text.

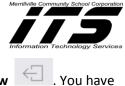

- When you have completed your lesson, click the rectangular icon with an arrow the option to Save Draft or Save Finished Video.
- Note: In the "free" version, you are limited to one saved lesson draft at a time.
- 7. When you Save Finished Video, the Lesson Details will appear.

| Cancel                                   | Lesson Details |     |   |
|------------------------------------------|----------------|-----|---|
| 0                                        |                |     |   |
| Lesson Title                             |                |     |   |
| 0                                        |                |     |   |
| 2<br>Description                         |                |     |   |
|                                          |                |     |   |
| 3                                        |                |     |   |
| Published<br>Share with the Educreations | Community      |     |   |
| Private<br>Keep to yourself or share pri |                |     | ~ |
| 4                                        |                |     |   |
| Subject Area                             |                | All | > |
| 5<br>Grade                               |                | 5th | > |
|                                          |                |     |   |
|                                          |                |     |   |
|                                          |                |     |   |

#### 8. Type a:

- 1. Lesson Title
- 2. Description (optional)
- 3. Choose whether if the lesson will be Published (share with everyone in the Educreations Community) or Private (Keep to yourself or share privately).
- 4. Subject Area
- 5. **Grade**
- 9. Click Save.
- 10. The recorded lesson will now be saved in **(Your Name)** Lessons. Click on the lesson to view it and share it via Email, Web Link, or Copy Embed Code.
- 11. When sharing by email, the following box will appear for you to email to others:

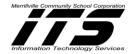

| Cancel         | Watch My Latest Lesson!                              | Send |
|----------------|------------------------------------------------------|------|
| To:            |                                                      |      |
| Cc/Bcc:        |                                                      |      |
| Subject: Watcl | n My Latest Lesson!                                  |      |
| Click here to  | view my lesson about Oceans.                         |      |
|                | nare amazing video tutorials with the free           | 9    |
| Educreations   | iPad app:<br>apple.com/us/app/educreations-interacti | ivo- |
| 5).            | 4786170612ls=1&mt=8                                  | ive- |

12. When sharing via weblink, Click on Copy Link. The link will be copied. Paste the Link to share with others.

### **Deleting a Lesson from the iPad**

1. From My Lessons, Click Select in the upper right corner.

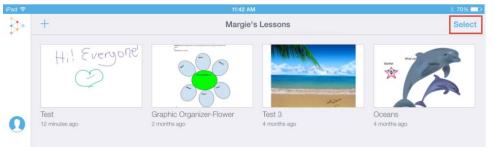

2. Touch the Lessons to select them for deletion.

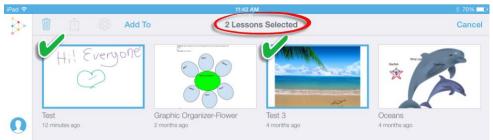

3. Click the Trashcan Icon.

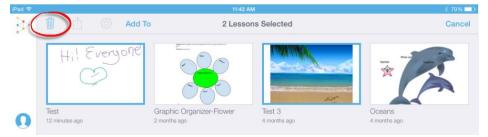

4. Click the **Delete Lesson** to remove your lesson.

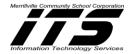

| iPad 🗢                 | 11:43 /                                  | AM                     | * 70% 💻                |
|------------------------|------------------------------------------|------------------------|------------------------|
| 🏠 🕅 🖞 🐼 Ac             | id To 1 Less                             | 1 Lesson Selected      |                        |
| Delete Lesson          |                                          |                        | *                      |
| Test<br>12 minutes ago | Graphic Organizer-Flower<br>2 months ago | Test 3<br>4 months ago | Oceans<br>4 months ago |

## Sharing your lessons from the iPad

### Option 1

- 1. Go to the **Your Lessons** page located by clicking
- 2. Click Select in the upper right hand corner.
- 3. Click the Share icon

| iPad 🗢   |     |   |          | 11:42 AM           | ∦ 70% 💶 े |
|----------|-----|---|----------|--------------------|-----------|
| <b>}</b> | Û ( | Ê | 🔅 Add To | 2 Lessons Selected | Cancel    |
|          |     |   |          | <b>.</b>           |           |

- 4. The following options will appear for you to share your lesson:
  - a. Email
  - b. Save Video (Educreations Pro paid upgrade only).
  - c. Copy Link
  - d. Copy Embed Code
  - e. Open in (Educreations Pro-paid upgrade only).

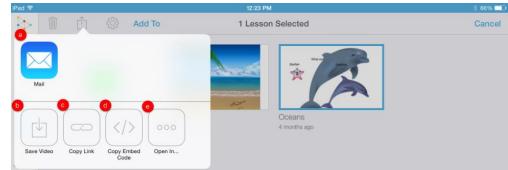

### Option 2

- 1. Go to the **Your Lessons** page located by clicking
- 2. Click the Lesson to open and play it.

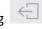

- 3. In the upper right-hand corner, Click the Share icon
- 4. The following options will appear for you to share your lesson:

#### a. Email

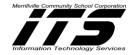

- b. Save Video (Educreations Pro paid upgrade only).
- c. Copy Link
- d. Copy Embed Code
- e. Open in (Educreations Pro-paid upgrade only).

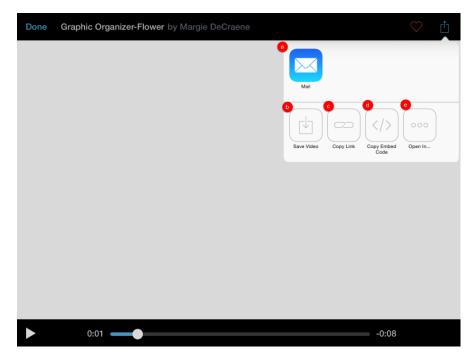

### Student Login to Educreations via the iPad

- 1. Click on the Educreations App on the iPad.
- 2. Login via email and password (after creating an account) or your Google Drive Account.

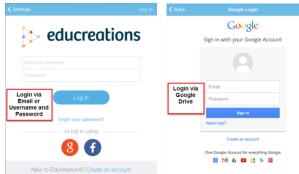

**Note:** If you do not have a Google Drive Account and you have not created an account with Educreations to set-up an Email or Username and Password, then you will have to Create an account.

3. When logging in using your Google Drive Account for the first time, Click Accept.

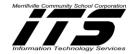

| K Back                    | Google L                                                                                                    |                                  |
|---------------------------|----------------------------------------------------------------------------------------------------|----------------------------------|
| Goo                       | gle                                                                                                    | studentthree@student.mvsc.k12.in |
|                           | - Educreations v                                                                                                    | would like to:                   |
| 8 View your email address |                                                                                                    | 0                                |
| 8                         | View your basic profile info                                                                                                    | 0                                |
| accord                    | king Accept, you allow this app and Goo<br>fance with their respective terms of servic<br>e this and other Account Permissions at a | e and privacy policies. You can  |

4. The student will now be able to Create and Share Lessons, and view Lessons assigned to his/her classes.

### Student Sign-up via Course Code

- 1. Type the following into the web browser of the iPad or computer: http://www.educreations.com
- 2. The following screen appears:

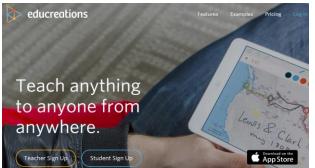

3. Click Student Sign Up

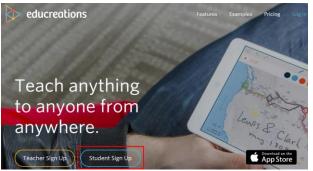

4. Click on Yes to verify that a course code is being utilized.

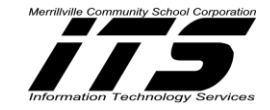

Sign Up with Educreations

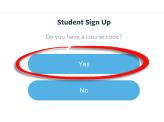

Already registered? Log In

### 5. Enter the Course Code and Click Continue.

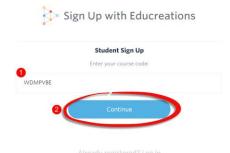

- Register for the class by typing: First and Last name, Email or Username, and Password.
- 7. Click Sign Up.

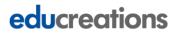

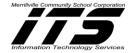

|     | Sign | Up | with | Educreations |
|-----|------|----|------|--------------|
| · · | 0    |    |      |              |

|   | ight by Margie DeCraene                                                                                                    |
|---|----------------------------------------------------------------------------------------------------|
| ) | Last Name                                                                                                    |
|   | <ul> <li>If you do not have an email address, then choose a unique username that you will use to log in to Educreations.</li> </ul> |
|   | Email or Username                                                                                                    |
|   | Password                                                                                                    |
|   | Confirm Password                                                                                                    |
| 1 | Notify me about new features                                                                                                    |
|   | 5 Sign Up                                                                                                    |

Note: Students should sign up using their Google Drive Email and Passcode.

8. A confirmation will appear. Click Start using the site!

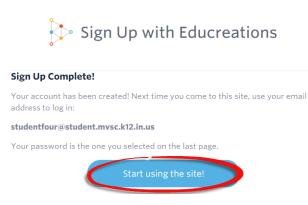

9. Once a student enrolls, the teacher will get a confirmation email that the student has enrolled in a

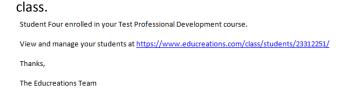

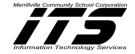

### **Creating a Class Online**

\*This is done on your PC or Laptop on the Educreations Website once you Log into Educreations at http://www.educreations.com

Classes allow you to group your content of topics for easy access for your students and findability.

1. Click on **Classes** at the top of the menu.

| educreations 🥎                          |                                                                              | Lessons -                                                 | Classes 🗸 🍓 Margie | R.            |
|-----------------------------------------|------------------------------------------------------------------------------|-----------------------------------------------------------|--------------------|---------------|
| Successfully deleted the class. Any les | ssons in the class still exist in your account.                              |                                                           |                    |               |
| +<br>Create a new lesson                |                                                                              |                                                           | *                  |               |
|                                         | Graphic Organizer-Flower 2 Views<br>By Margle DeCraene 2 months, 3 weeks ago | Test 3 O Views<br>By Margie DeCraene 4 months, 1 week ago |                    | iews<br>k ago |

- 2. Select Create a Class.
- 3. Type a Class Name.

| Class Name               |   |
|--------------------------|---|
| Course Name              |   |
| The title of this class. |   |
| Subject area             |   |
| All                      | • |
| The subject area.        |   |
| Grade Level              |   |
|                          | • |
| The grade level.         |   |
| Description              |   |
| Description              |   |
| An optional description. | ħ |
| Create                   |   |

4. Select a Subject area.

| ass Name                                                                                                    |
|----------------------------------------------------------------------------------------------------|
| Professional Development Technology Integration                                                                                                    |
| ne title of this class.                                                                                                    |
| ıbject area                                                                                                    |
| All                                                                                                    |
| All                                                                                                    |
| Computing<br>Creative Arts<br>Health / P.E.<br>Language Arts<br>Math<br>Professional Development<br>Social Studies<br>Social Studies<br>Special Education<br>Vocational Studies<br>World Languages<br>Other |
|                                                                                                    |
| n optional description.                                                                                                    |
| Create                                                                                                    |
|                                                                                                    |

5. Select a Grade Level.

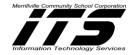

| Professional Development Technology Integration                                                                                                    |   |
|----------------------------------------------------------------------------------------------------|---|
|                                                                                                    |   |
| The title of this class.                                                                                                    |   |
| Subject area                                                                                                    |   |
| All                                                                                                    | ٠ |
| The subject area.                                                                                                    |   |
| Grade Level                                                                                                    |   |
|                                                                                                    | ٠ |
| Test         Stridergarten         1st         2nd         3rd         4th         5th         6th         7th         8th         9th         10th         11th         12th |   |
| Higher Ed<br>Other                                                                                                    |   |

## 6. Type a Description (optional).

| Class Name               |   |
|--------------------------|---|
| Course Name              |   |
| The title of this class. |   |
| Subject area             |   |
| All                      | • |
| The subject area.        |   |
| Grade Level              |   |
|                          | • |
| The grade level.         |   |
| Description              |   |
| Description              |   |
|                          |   |
|                          |   |
| An optional description. |   |
| Create                   |   |

## 7. Click on Create.

| Class Name               |   |
|--------------------------|---|
| Course Name              |   |
| The title of this class. |   |
| Subject area             |   |
| All                      |   |
| The subject area.        |   |
| Grade Level              |   |
|                          |   |
| The grade level.         |   |
| Description              |   |
| Description              |   |
|                          |   |
|                          |   |
| An optional description. | 6 |
|                          |   |
| Create                   |   |

Once a Class is created, the following will appear:

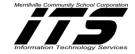

| Professional                                                                                                    | No lessons have been added to this class.                                                                                                    |
|----------------------------------------------------------------------------------------------------|----------------------------------------------------------------------------------------------------|
| Development<br>Fechnology<br>ntegration                                                                                                    | 1. Successfully created class appears when you create a class successfully.                                                                             |
| Class code: YLYCRFW                                                                                                    | 2. Select Lock to "lock students out of the class" and permit them from joining.                                                                        |
| Lock 3<br>Add Lessons 5<br>Remove Lessons                                                                                                    | <ol> <li>Select Settings to view the Class name, Subject Area, Grade Level and<br/>Description or to Delete the Class.</li> </ol>                       |
| Add Lessons                                                                                                    | 4. Select Add Lessons to add lessons to your class that are already created.                                                                            |
| Class Lessons                                                                                                    | 5. Select Remove Lessons to remove lessons from your class.                                                                                             |
| Students Edit                                                                                                    | <ol> <li>Select Edit by Students to Remove or Move students and providing students with<br/>the class code to enable them to join the class.</li> </ol> |
| to students have joined your class<br>ret. To add a student, have them<br>enter the class code above within the<br>Pad app or at the following link: |                                                                                                    |
| https://www.educreations.com/sr/YLYCRFW                                                                                                    |                                                                                                    |

If you already created other lessons and would like to add a particular lesson to this course, click on **Add Lessons**.

## **Creating a Lesson Online**

If you are not on the home screen, click the Educreations Logo: Development educreations

1. Click Create a new Lesson.

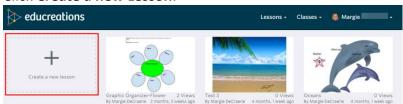

2. The following tools will be available on the screen to help annotate your lesson:

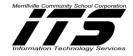

| . Drawing or Tex    | colors                                                                                                    |
|---------------------|----------------------------------------------------------------------------------------------------|
| 2. Erase.           |                                                                                                    |
| 3. Move Images.     |                                                                                                    |
| Give                | lesson cannot be recorded until a microphone is connected to your computer<br>permissions to Allow Educreations to access your computer for recording via<br>ophone. |
| 5. Exit Lesson-this | s does not Save your lesson.                                                                                                    |
| 6. Undo and Redo    | Buttons                                                                                                    |
| . Delete all drawi  | ngs and pictures from the page.                                                                                                    |
| 8. Import Pictures  |                                                                                                    |
| ). Previous Page.   |                                                                                                    |
| 0. Page Indicato    | r.                                                                                                    |
| 1. Next Page.       |                                                                                                    |

**Note:** If you connect your microphone after selecting the Record button, then Exit from the Lesson and start over: Click New Lesson etc. <u>The microphone needs to be connected before clicking New Lesson</u>.

3. The following image will show up to provide permissions to Educreations to access your computer for recording using a microphone:

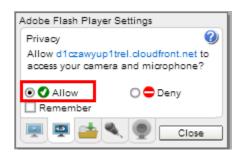

## 4. Click on Allow

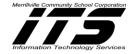

- 5. Click on **Close**
- 6. Once you are done completing and recording your lesson, the following box will appear with the following choices:
  - a. Save: Click to save your recorded lesson.
  - b. Preview: Preview your recording before saving.
  - c. Start Over: Erase your recording and begin a new recording for your lesson.

| Nice work!                                   | 8          |
|----------------------------------------------|------------|
| Click <b>Save</b> to save your recording.    |            |
| Or click <b>Preview</b> to replay your work. | Start Over |

7. After you click Preview, Click Finish.

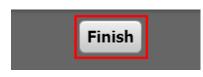

- 8. The following box will appear with the following choices:
  - a. Save: Click to save your recorded lesson.
  - d. Start Over: Erase your recording and begin a new recording for your lesson.

| Is it a keeper?                                              |                |
|--------------------------------------------------------------|----------------|
| Click <b>Save</b> to save your recording.                    |                |
| Or click <b>Start Over</b> to erase this record another one. | ling and start |
| a                                                            | b              |
| Save                                                         | Start Over     |

- 9. Type the following information about your lesson:
  - a. Title-Title of the lesson
  - b. Summary-Write about the main focus of the lesson or the standards covered
  - Select Private or Public:
     Private-The lesson can be viewed by those that have the link.
     Public-Anyone can view it.

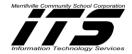

| itle a                                                        |
|---------------------------------------------------------------|
| Fractions                                                     |
| esson title.                                                  |
| ummary 🕒                                                      |
| Learn to represent fractions in numerical or pictures in LCD. |
| ummary or objective of this lesson.                           |
|                                                               |
| rivacy 🕐                                                      |
| Private                                                       |
| Private                                                       |
| Published                                                     |
| ubject area                                                   |
| All                                                           |
| he subject area.                                              |
| Create                                                        |

## d. Select Subject Area

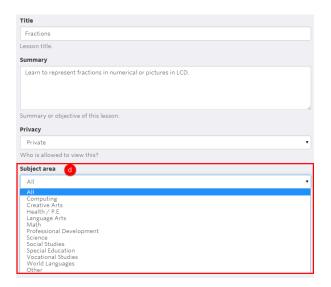

## e. Select Subject

| Title                                                         |    |
|---------------------------------------------------------------|----|
| Fractions                                                     |    |
| Lesson title.                                                 |    |
| Summary                                                       |    |
| Learn to represent fractions in numerical or pictures in LCD. |    |
|                                                               |    |
|                                                               |    |
|                                                               | 10 |
| Summary or objective of this lesson.                          |    |
| Privacy                                                       |    |
| Private                                                       | ۲  |
| Who is allowed to view this?                                  |    |
| Subject area                                                  |    |
| Math                                                          | •  |
| The subject area.                                             |    |
| Subject e                                                     |    |
| All                                                           | •  |
| All                                                           |    |
| Algebra<br>Basic Math                                         |    |
| Calculus                                                      |    |
| Geometry<br>Statistics                                        |    |
| Trigonometry                                                  |    |

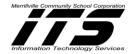

f. Click Create

| ubject area                |  |  |
|----------------------------|--|--|
| All                        |  |  |
| f <sup>subject</sup> area. |  |  |
| Create                     |  |  |

- 10. The lesson will now be Saved in Lessons.
- **11.** Click on the lesson to:
  - a. Edit
  - b. Add it to your Favorites
  - c. Share
  - d. Add to a created Class.

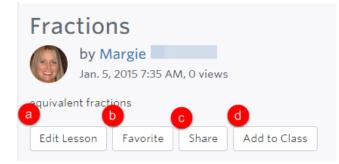

When selecting **Share**-Select either to **Share the Link or Embed** the link to a website.

| Share                                                        |              |
|--------------------------------------------------------------|--------------|
| Permalink                                                    |              |
| https://www.educrea                                          | tions.( Copy |
| Embed                                                        |              |
| <iframe <="" td="" width="480"><td>height Copy</td></iframe> | height Copy  |
|                                                              |              |
| Favorite Share                                               | Add to Class |

When selecting Add to Class-Check the class or classes that should view the lesson.

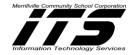

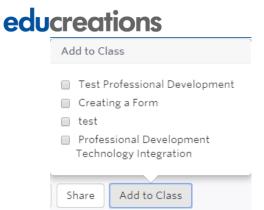

### Sharing a Lesson via the Educreations Website

- 1. From the Main Page, Click on the Lesson to Share.
- 2. The Lesson will open in Preview mode.
- 3. Click Share located below the lesson.

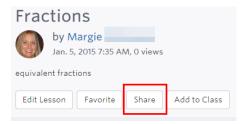

4. Select either to Share the Link or Embed the link to a website.

| https://ww                                                            | w.educreations.(                                    | Сору |
|-----------------------------------------------------------------------|-----------------------------------------------------|------|
| Embed                                                                 |                                                     |      |
| <iframe td="" wid<=""><td>lth="480" height</td><td>Сору</td></iframe> | lth="480" height                                    | Сору |
|                                                                       | the hold hold held held held held held held held he | 0000 |

#### Adding & Removing Students via the Educreations Website

- 1. From the Main Page, Click Classes.
- 2. Click the Class name to review the students enrolled in the class.

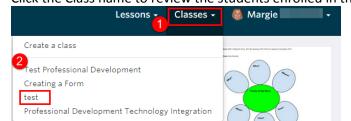

Margie DeCraene-M.S. Ed-LDT Technology Integration Specialist <u>mdecraene@mvsc.k12.in.us</u> 12/30/2014

Share

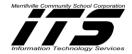

3. Click Edit when the following box appears.

| Test Professional<br>Development |                |  |  |  |
|----------------------------------|----------------|--|--|--|
| Class code: WDMPVBE              |                |  |  |  |
| Lock                             | Settings       |  |  |  |
| Add Lessons                      | Remove Lessons |  |  |  |
|                                  |                |  |  |  |
| Class Lessons                    |                |  |  |  |
| Students Edit                    |                |  |  |  |
| Student One                      |                |  |  |  |
| Student One                      |                |  |  |  |

- 4. To add students to the class, give the students the Class Code to join the class.
- 5. To Remove students from the class, check the student(s) name(s) and then Click Remove Students.

| First Name | Last Name | Username    | Email                             | Password        | Last Active          |
|------------|-----------|-------------|-----------------------------------|-----------------|----------------------|
| Student    | One       | student156  |                                   | Change Password | 1 month, 2 weeks ago |
| Student    | One       | studentone7 | studentone@student.mvsc.k12.in.us | Change Password | 1 month, 2 weeks ago |

### **Moving Students from One Class to Another**

- **1.** From the Main Page, Click Classes.
- 2. Click the Class name to review the students enrolled in the class.

| Lessons - Classes -                                      | 🍓 Margie 🛛 🗸                                                                                  |
|----------------------------------------------------------|-----------------------------------------------------------------------------------------------|
| Create a class                                           | ang, Maranday ke sing, Kito da atang at Ka Tanan ing Lang at Ka pana. At ke<br>Mana dan bahan |
| Test Professional Development<br>Creating a Form<br>test |                                                                                               |
| Professional Development Technology Integration          |                                                                                               |

3. Click Edit when the following box appears.

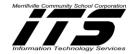

| Test Professional<br>Development |                |  |  |  |
|----------------------------------|----------------|--|--|--|
| Class code: WDMPVBE              |                |  |  |  |
| Lock                             | Settings       |  |  |  |
| Add Lessons                      | Remove Lessons |  |  |  |
|                                  |                |  |  |  |
| Class Lessons                    |                |  |  |  |
| Students Edit                    |                |  |  |  |
| Student One                      |                |  |  |  |
| Student One                      |                |  |  |  |

- 4. To move students from one class to another, check the name(s) of the student(s) to be moved from the list.
- 5. Click Move Students.

| F | First Name | Last Name | Username    | Email                             | Password        | Last Active          |
|---|------------|-----------|-------------|-----------------------------------|-----------------|----------------------|
| ) | Student    | One       | student156  |                                   | Change Password | 1 month, 2 weeks ago |
| - | Student    | One       | studentone7 | studentone@student.mvsc.k12.in.us | Change Password | 1 month, 2 weeks ago |

6. Select the class to move the student to.

| • 25103585                                                      |              |
|-----------------------------------------------------------------|--------------|
| One student will be moved:<br>• Student One                     |              |
| Choose a class to move the student to:                          |              |
| Professional Development Technology Integration                 | •            |
| Creating a Form Professional Development Technology Integration |              |
| Nevermind, Get Me Out of Here!                                  | Move Student |

#### 7. Click Move Student.

#### **Deleting a Class via the Educreations Website**

- 1. From the Main Page, Click Classes.
- 2. Click the Class name to be deleted.

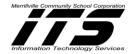

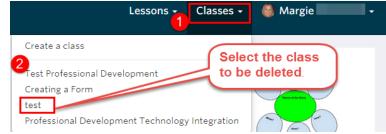

3. Click Settings.

#### 4. Click Delete Class.

| Class Name               |              |
|--------------------------|--------------|
| test                     |              |
| The title of this class. |              |
| Subject area             |              |
| All                      | •            |
| The subject area.        |              |
| Grade Level              |              |
|                          | •            |
| The grade level.         |              |
| Description              |              |
| Description              |              |
|                          |              |
|                          |              |
| An optional description. |              |
| Save                     |              |
| Save                     |              |
|                          | Delete Class |

5. Select Yes, Delete This Class.

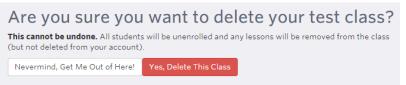

Note: Select Nevermind, Get Me Out of Here! if you do not want to delete the class.

## Deleting Lesson(s) via the Educreations Website

1. From the Main Screen, Click on the Lesson to be Deleted.

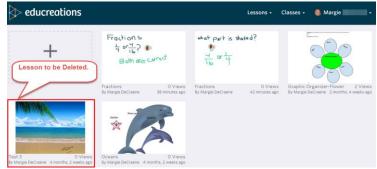

2. The lesson will open.

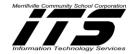

3. Click Edit Lesson located at the bottom of the lesson.

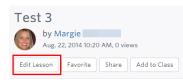

#### 4. Click Delete Lesson.

| Title                                      |               |
|--------------------------------------------|---------------|
| Test 3                                     |               |
| Lesson title.                              |               |
| Summary                                    |               |
| Summary                                    |               |
| Summary or objective of this lesson.       |               |
| Privacy                                    |               |
| Private                                    | •             |
| Who is allowed to view this?               |               |
| Subject area                               |               |
| Creative Arts                              | •             |
| The subject area.                          |               |
| Subject                                    |               |
| Art                                        | •             |
| The specific subject of this content. Save | Delete Lesson |

#### 5. Select Yes, Delete This Lesson.

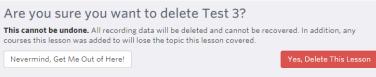

Note: Select Nevermind, Get Me Out of Here to cancel the deletion of the lesson.

### **Educreations Reminders**

\*Lessons created from <u>www.Educreations.com</u> will be synched and be viewable from your iPad.

- \*Lessons created on your iPad will be synched and be viewable from www.Educreations.com
- \*To get to the main page on the website, click on the logo and the word "Educreations."
- \*A class created online can include many lessons.
- \*Classes can only be created on the website and not the iPad.
- \*A lesson must be saved or all work will be lost.

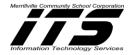

\*Students can view lessons created by the teacher, subscribe to classes, browse lessons, and create a lesson. Students cannot create a class.

\*Lesson tutorials will have to be embedded for Blogs.

\*Lessons will need to be made Public in order to share via Facebook and Twitter.

\*For Peer Lesson Tutorials have students draw the lesson on paper first before recording.

\*Provide students a timeframe when creating lesson tutorials.

\*When using the microphone to record vocals give permissions to "Allow" Educreations to access your computer. The microphone must be connected to your computer before selecting to create a new lesson. If the microphone is not connected before creating a new lesson, then exit the lesson, connect the microphone and start over.